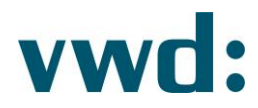

# vwd data analytics XL Installationsanweisung

**Version 4.3.0.6** 24. Februar 2020

> vwd Vereinigte Wirtschaftsdienste GmbH Mainzer Landstraße 178 - 190 I 60327 Frankfurt am Main

Seite 1 24. Februar 2020

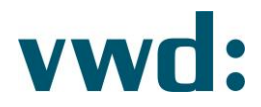

# Inhaltsverzeichnis

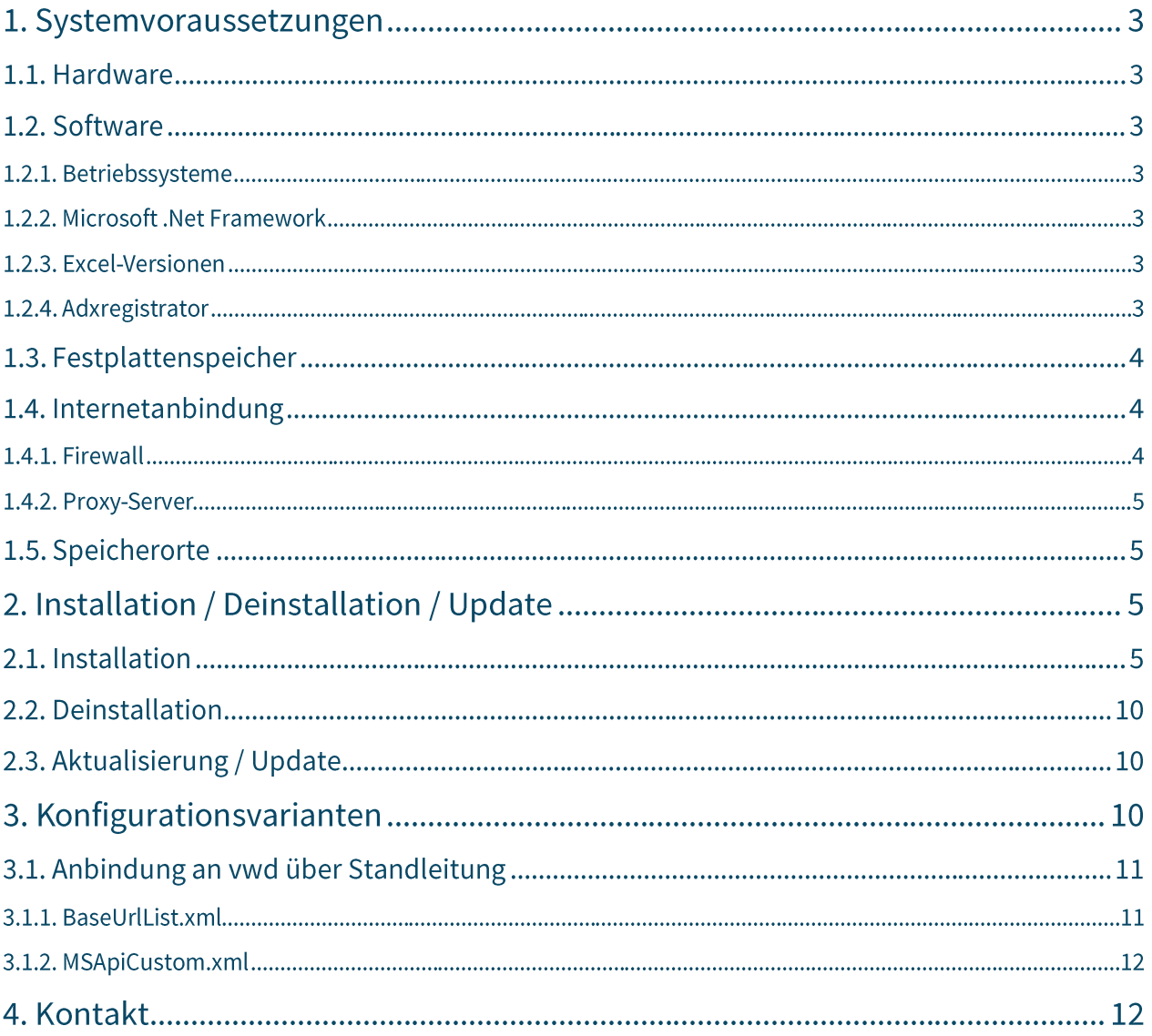

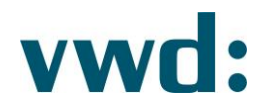

# 1. Systemvoraussetzungen

# 1.1. Hardware

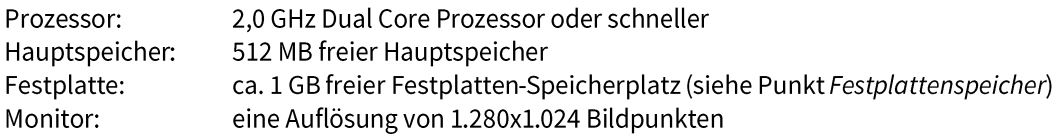

# 1.2. Software

# 1.2.1. Betriebssysteme

vwd data analytics XL arbeitet, in Abhängigkeit von der Microsoft Excel Version, unter folgenden Betriebssystemen (32bit, 64bit):

- Windows 7  $\bullet$
- Windows 8
- Windows 8.1
- Windows 10

Die Anwendung läuft im 32 bit-Modus. Aktuellste Servicepacks sind notwendig.

# 1.2.2. Microsoft .Net Framework

Voraussetzung für die Nutzung des vwd data analytics XL ist die Installation des Microsoft.Net Frameworks 4.5 oder höher. Dies ist, falls nicht auf dem Rechner vorhanden, vor Beginn der Installation manuell zu installieren. Für die Installation sind keine Administrator-Rechte notwendig. Die Installation von aktuellen Service Packs wird empfohlen.

# 1.2.3. Excel-Versionen

vwd data analytics XL arbeitet unter folgenden Excel-Versionen (32bit/64bit):

- Microsoft Excel 2007  $\bullet$
- Microsoft Excel 2010  $\bullet$
- Microsoft Excel 2013  $\bullet$
- Microsoft Excel 2016  $\bullet$
- Microsoft Excel 2019

Aktuellste Servicepacks sind notwendig. Es werden derzeit die Sprachversionen DE und EN unterstützt.

# 1.2.4. Adxregistrator

Voraussetzung für die Installation des vwd data analytics XL ist, dass das Programm Adxregistrator der Firma Add-In Express nicht durch eine Gruppenrichtline, Antivirensoftware, o. ä geblockt wird. Dieses Programm wird bei der Installation dazu benötigt, das Add-In vwd data analytics XL in Excel zu registrieren.

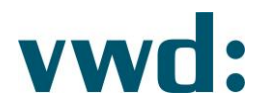

# 1.3. Festplattenspeicher

Für die Installation des vwd data analytics XL sind ca. 100 MB freier Festplatten-Speicherplatz für die Anwendung und ca. 850 MB für das Microsoft. Net Framework 4.5 notwendig (sofern nicht bereits installiert).

Die 100 MB der Anwendung teilen sich auf in Anwendungsdaten und Konfigurationsdateien für alle Benutzer des Rechners (ca. 18 MB) und Dateien im Installationsordner (ca. 80 MB).

Zusätzlich werden im Benutzerordner des Anwenders (Profilordner) Logs und Konfigurationsdateien der Anwendung gespeichert. Die Größe der Dateien kann hier insgesamt bis zu 30 MB betragen.

# 1.4. Internetanbindung

### 1.4.1. Firewall

Auf eingesetzten Firewalls müssen die Ports 80 und 443 dauerhaft für die folgenden IP-Ranges und URLs geöffnet sein. Eine ggf. vorhandene SSL-Protokoll-Prüfung muss für die Anwendung deaktiviert sein.

Folgende IP-Adressen müssen zugänglich sein:

inet2-msc10.vwd.com -> 128.127.8.27

Für Kunden in Europa (nicht Italien):

vp00.vwd.de vp01.vwd.de prospectus.vwd.com https://solutions.vwdservices.com https://permsys.vwd.com (current IPs are 128.127.8.95 and 213.61.9.109) https://mdd.vwd.com (current IP is 128.127.8.92) inet1-msc01.vwd.com -> 128.127.9.65 inet1-msc02.vwd.com -> 128.127.9.84 inet1-msc03.vwd.com -> 128.127.9.87 inet1-msc04.vwd.com -> 128.127.9.88 inet1-msc05.vwd.com -> 128.127.9.89 inet1-msc06.vwd.com -> 128.127.9.71 inet1-msc07.vwd.com -> 128.127.9.91 inet1-msc08.vwd.com -> 128.127.9.72 inet1-msc09.vwd.com -> 128.127.9.73 inet1-msc10.vwd.com -> 128.127.9.66 inet2-msc01.vwd.com -> 128.127.8.18 inet2-msc02.vwd.com -> 128.127.8.19 inet2-msc03.vwd.com -> 128.127.8.20 inet2-msc04.vwd.com -> 128.127.8.21 inet2-msc05.vwd.com -> 128.127.8.22 inet2-msc06.vwd.com -> 128.127.8.23 inet2-msc07.vwd.com -> 128.127.8.24 inet2-msc08.vwd.com -> 128.127.8.25 inet2-msc09.vwd.com -> 128.127.8.26

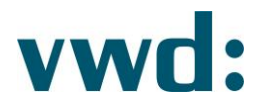

#### Für Kunden in Italien:

red1.vwd-italia.com red2.vwd-italia.com prospectus.vwd.com https://solutions.vwdservices.com https://permsys.vwd.com (current IPs are 128.127.8.95 and 213.61.9.109) https://mdd.vwd.com (current IPs are 213.61.9.82 and 128.127.8.92)

213.215.151.128 to 213.215.151.191 81.29.208.128 to 81.29.208.191

#### **Hinweis:** Über den Port 443 läuft ein vwd eigenes Streamingprotokoll, welches kein echtes SSL-Protokoll ist.

### 1.4.2. Proxy-Server

Alle Proxy Server die für die Kommunikation zwischen vwd data analytics XL und den vwd Backendsystemen verwendet werden müssen http 1.1 (GET und POST) unterstützen.

### 1.5. Speicherorte

Das Setup legt die notwendigen Daten an drei Speicherorten ab:

- 1. Programmdateien: C:\Program Files(x86)\vwd group\vwd data analytics XL\
- 2. Benutzerdateien (AppData folder): C:\Benutzer\Benutzername\AppData\Roaming\vwd group\vwd data analytics XL\
- 3. Dateien für alle Benutzer C:\ProgramData\vwd group\vwd data analytics XL\

#### Hinweis: In Abhängigkeit von der Betriebssystemsprache können die Pfade abweichen.

# 2. Installation / Deinstallation / Update

# 2.1. Installation

Schließen Sie ggf. geöffnete Microsoft Office Anwendungen und deinstallieren Sie unbedingt ggf. vorhandene ältere Versionen des vwd data analytics XL. Falls Sie vwd data core installiert haben, deinstallieren Sie diesen ebenfalls.

#### **Hinweis:**

Für die Installation benötigen Sie Administrator-Rechte. Die Installation mit Administrator-Rechten erfolgt als Multiuser-Installation für andere Benutzer.

Wenn Sie kein Microsoft .Net Framework 4.5 oder höher installiert haben, installieren Sie dies. Sie können das Microsoft .Net Framework unter folgendem Link herunterladen:

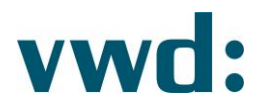

#### http://www.microsoft.com/de-de/download/details.aspx?id=30653

Nach der Installation führen Sie das Windows Update aus, um neueste Patches und Service Packs zu erhalten.

Wenn Sie Microsoft .Net Framework 4.5 oder höher installiert haben, führen Sie die Datei vwd data analytics XL. exe für die Installation aus.

Der InstallShield Wizard wird gestartet. Bitte bestätigen Sie den dann erscheinenden Dialog zur Benutzerkontensteuerung mit Ja.

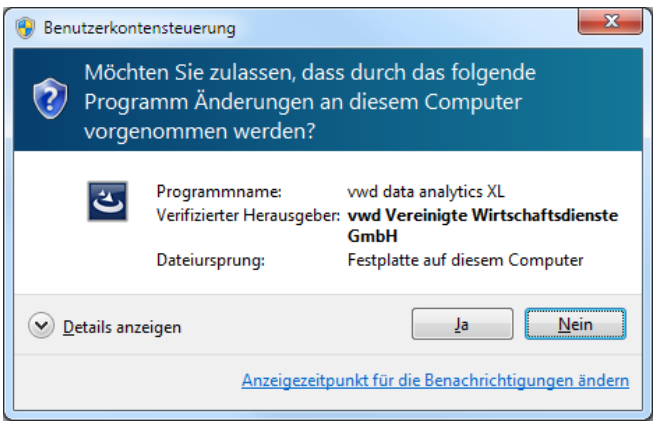

Abb. 1 Dialog Benutzerkontensteuerung

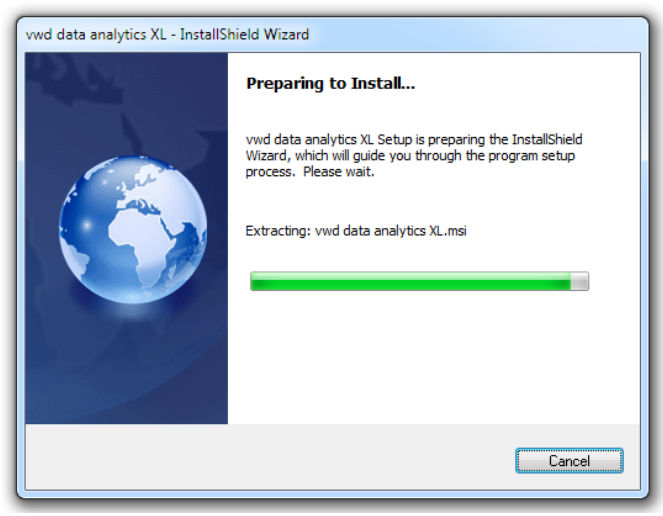

Abb. 2 Vorbereitung der Installation

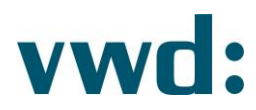

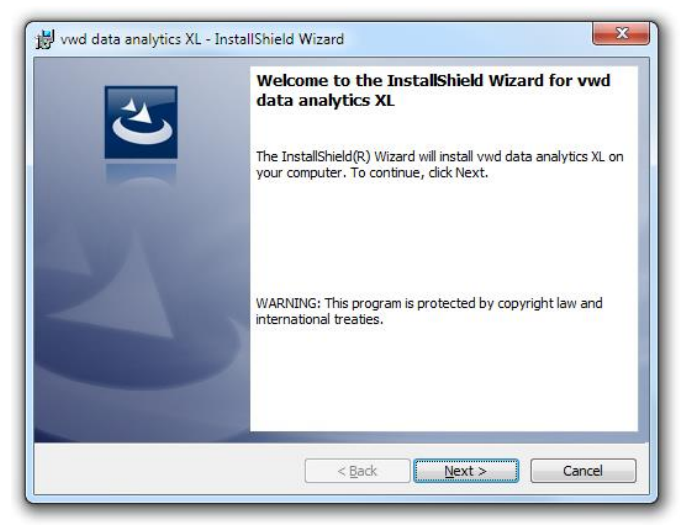

Abb. 3 Willkommens-Seite der Installation

#### Klicken Sie auf die Schaltfläche Next.

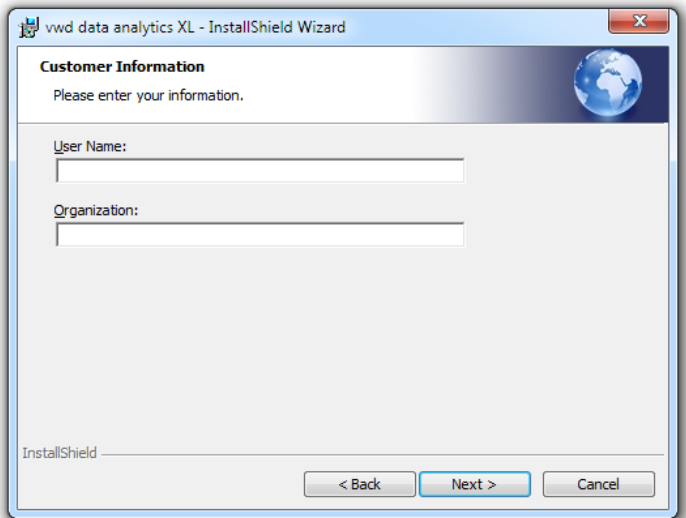

Abb. 4 Eingabe Benutzerdaten

Geben Sie Ihren Namen und die Firma ein und klicken Sie dann auf die Schaltfläche Next.

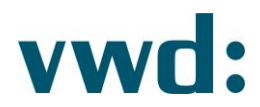

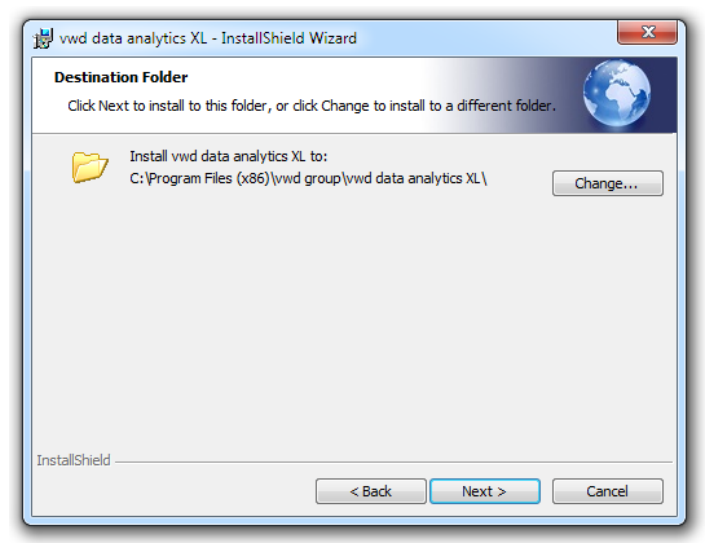

Abb. 5 Auswahl Installationsordner

#### Klicken Sie auf Next.

Im Anschluss erscheint folgender Dialog, den Sie bitte mit einem Klick auf Install bestätigen. Danach wird mit der Installation begonnen. Diese kann mehrere Minuten in Anspruch nehmen.

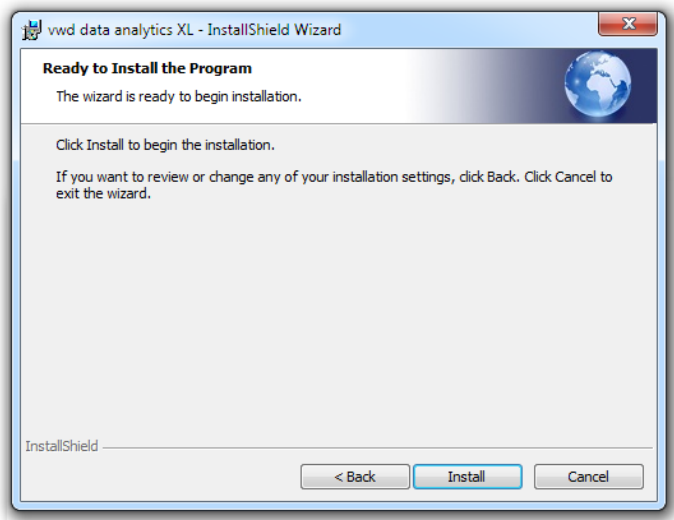

Abb. 6 Installation kann begonnen werden

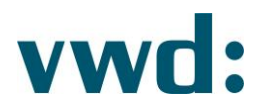

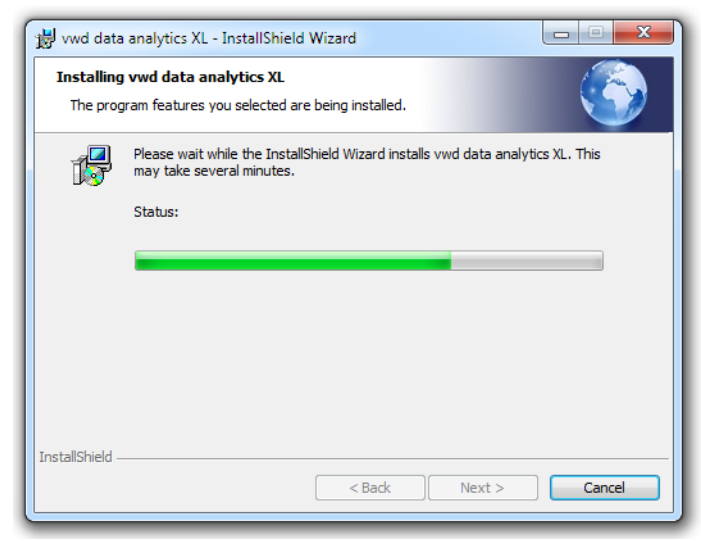

Abb. 7 Installationsfortschritt

Wenn die Installation abgeschlossen ist, erscheint folgender Dialog. Klicken Sie in diesem bitte auf Finish.

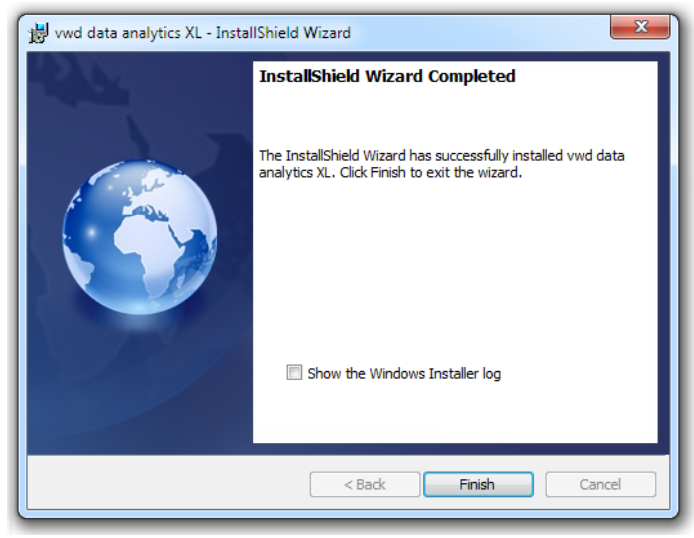

Abb. 8 Installation abgeschlossen

Damit ist die allgemeine Installation für alle Benutzer auf dem Rechner abgeschlossen. Als letzter Schritt bleibt die Installation der User Defined Functions (UDF) für Microsoft Excel. Hierzu muss unter jedem Benutzeraccount, welcher mit dem vwd data analytics XL arbeitet, einmalig in der Programmgruppe vwd group -> vwd data analytics XL das Programm UDF installieren ausgeführt werden.

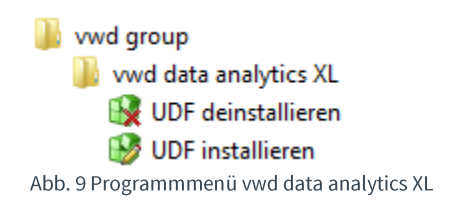

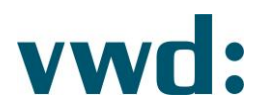

Eine Hinweismeldung nach Installation der UDF-Funktionen erhalten Sie nicht

### 2.2. Deinstallation

Die Deinstallation des vwd data analytics XL erfolgt über die Windows Systemfunktionen. Wählen Sie hierzu unter Systemsteuerung den Punkt Programme → Programme und Funktionen aus.

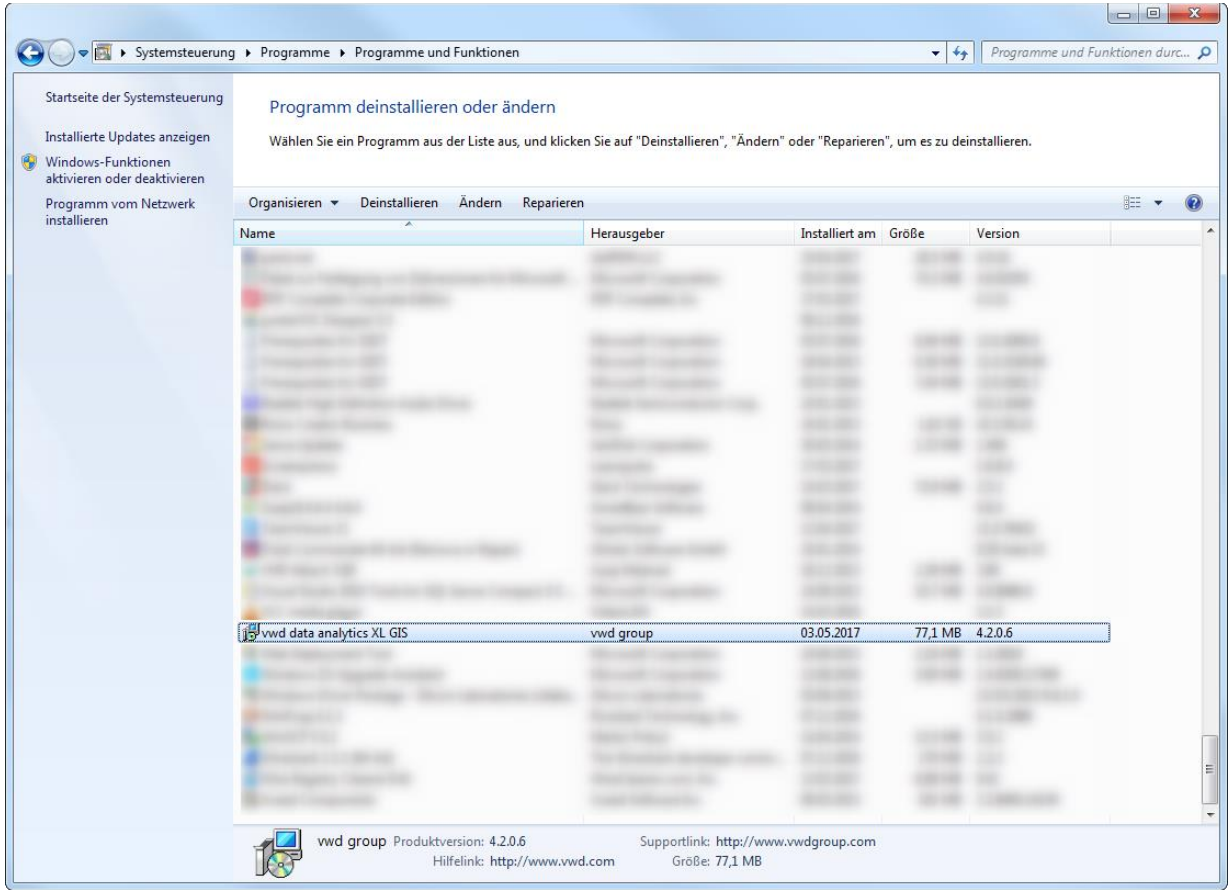

Abb. 10 Deinstallation

Wählen Sie vwd data analytics XL aus und klicken Sie anschließend auf die Schaltfläche Deinstallieren.

# 2.3. Aktualisierung / Update

Ab der Version 4.3.0.0 ist eine Deinstallation nicht mehr nötig. Es genügt das neue Setup des vwd data analytics XL auszuführen und den Anweisungen zu folgen.

# 3. Konfigurationsvarianten

In diesem Abschnitt werden unterschiedliche Varianten der Anbindung der Applikation an die vwd Backendsysteme beschrieben und die dafür notwendigen Konfigurationsanpassungen. Die Varianten können sich auch gegenseitig ergänzen.

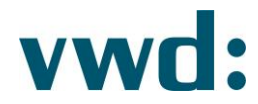

# 3.1. Anbindung an vwd über Standleitung

Bei einer Anbindung des vwd data analytics XL direkt an vwd über eine Standleitung sind andere IP-Adressen und URLs zu nutzen, als standardmäßig über das Public Internet.

### Bitte kontaktieren Sie für die IP-Adressen vwd. Die IP-Adressen sind individuell und müssen abgestimmt sowie freigeschaltet (Firewall / Routing) werden.

Im Folgenden sind die notwendigen Schritte zur Anpassung des vwd data analytics XL beschrieben.

Es muss sichergestellt werden, dass in Ihrem Netzwerk die folgenden Namen in IP-Adressen aufgelöst werden:

Für Kunden in Europa (nicht Italien):

- vp00.vwd.de •
- vp01.vwd.de •

Für Kunden in Italien:

- red1.vwd-italia.com •
- red2.vwd-italia.Com •

Zusätzlich müssen folgende Namen für Kunden in Europa und Italien aufgelöst werden:

- prospectus.vwd.com
- solutions.vwdservices.com •
- permsys.vwd.com
- mdd.vwd.com •

Dies kann entweder mit Hilfe eine DNS-Server oder einer lokalen Host-Datei, die sich auf jeder Maschine befindet erreicht werden.

# 3.1.1. BaseUrlList.xml

Alle unten hervorgehobenen URL-Fragmente müssen durch die IP-Adressen der Standleitungsendpunkte ersetzt werden.

Für Kunden in Europa (nicht Italien):

```
<?xml version="1.0" encoding="utf-8" ?>
<WebResources>
<BaseUrl ID="1" Url="http://vp00.vwd.de/V3/"/>
<BaseUrl ID="2" Url="http://vp01.vwd.de/V3/"/>
</WebResources>
```
Für Kunden in Italien:

```
<?xml version="1.0" encoding="utf-8" ?>
<WebResources>
 <BaseUrl ID="1" Url="http://red1.vwd-italia.com/V3/"/>
```
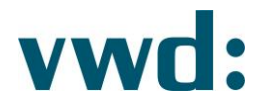

```
<BaseUrl ID="2" Url="http://red2.vwd-italia.com/V3/"/>
</WebResources>
```
# 3.1.2. MSApiCustom.xml

Stellen Sie sicher, dass eine Datei mit dem Namen MSApiCustom.xml im Ordner ProgramData\vwd group\vwd data analytics XL existiert. Falls diese nicht der Fall ist, kopieren Sie die Datei MSApi.xml und nennen diese dann in MSApiCustom.xml um.

Alle unten markierten URL Fragmente müssen durch die IP-Adressen der Standleitungsendpunkte ausgetauscht werden:

```
<URLs>
  <URL name="vwdPermissionsUser">
   <Primary>https://permsys.vwd.com/vwdPermissions.asmx/Ent_ByVwdId?AppID=23&amp;vwdID={0}
</Primary>
  \langle/URL>
  <URL name="vwdTerminalConfig">
   <Primary>https://permsys.vwd.com/vwdPermissions.asmx/TerminalParameter_ByVwdId?AppID=23
&vwdID={0}</Primary>
  \langle/URL>
 </URLs>
4. Kontakt
```
vwd GmbH Mainzer Landstraße 178-190 60327 Frankfurt Deutschland

**Customer Service** 

service@vwd.com +49 69 26095760

© Copyright 2019 vwd Vereinigte Wirtschaftsdienste GmbH

All rights reserved. No part of this work may be reproduced, processed or distributed in any form without the written permission of vwd Vereinigte Wirtschaftsdienste GmbH. The information contained herein is strictly confidential and is the property of vwd Vereinigte Wirtschaftsdienste GmbH, Frankfurt am Main.